# Register your product and get support at www.philips.com/welcome

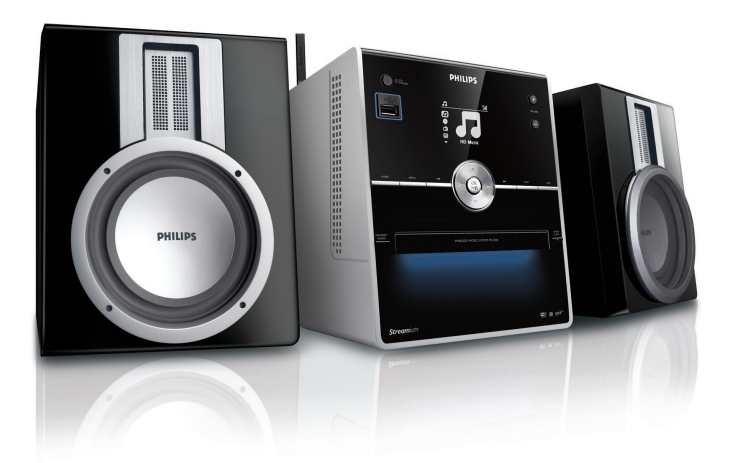

MCI300/05

MCi300/12

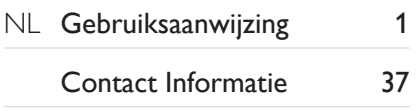

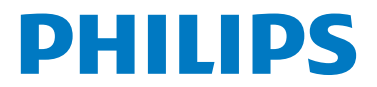

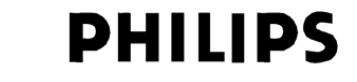

#### **Philips Consumer Lifestyle**

HK- 0818-MCi300 *(report No.)*

#### **EC DECLARATION OF CONFORMITY**

We,

Philips Consumer Lifestyle *(manufacturer's name)*

Philips, Glaslaan 2, 5616 JB Eindhoven, The Netherlands *(manufacturer's address)*

declare under our responsibility that the electrical products:

Philips MCi300/12, 05 *(name) (type or model)*

> Wireless Micro Hi-Fi System *(product description)*

to which this declaration relates is in conformity with the following standards:

EN 55024 : 1998 + A1:2001 + A2:2003 EN 301 489-17 V1.2.1 : 2002 EN 55013 · 2001 + A1:2003 + A2:2006 EN 300 328 V1.6.1 · 2004 EN 55020 · 2002 + A1:2003 + A2:2005 EN 60065: 2002 +A1:2006

EN 55022 : 1998 + A1:2000 + A2:2003 EN 301 489-1 V1.6.1 : 2005

*(title and/or number and date of issue of the standards)*

following the provisions of R&TTE Directive 1999/5/EC ( incl. 73/23/EEC, 2004/108/EC & 93/68/EEC ) directives and are produced by a manufacturing organization on ISO 9000 level.

Leuven May 2, 2008 *(place, date)*

 $\sqrt{dx}$ 

Frank Dethier Development Manager Innovation Lab Leuven Philips Consumer Lifestyle *(signature, name and function)*

# <span id="page-2-0"></span>Inhoudsopgave

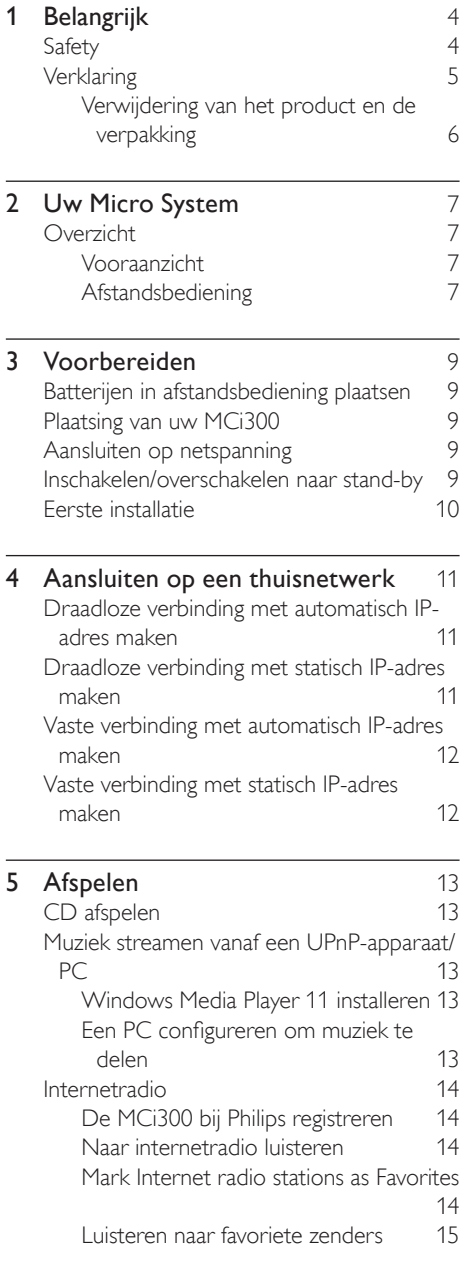

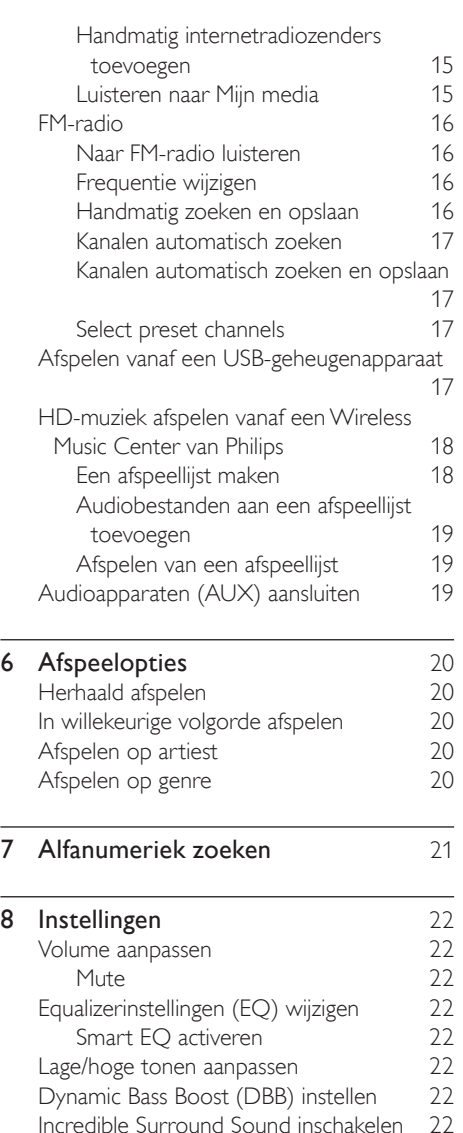

Incredible Surround Sound inschakelen Tijdinstellingen [23](#page-23-0) Synchroniseren met RDS-radiozender [23](#page-23-1) De tijd handmatig instellen [23](#page-23-2) De tijdsindeling instellen and [23](#page-23-3) Stand-bytimer instellen [23](#page-23-4) Taal wijzigen [24](#page-24-0) Onderhoud [24](#page-24-1) Reiniging [24](#page-24-2) Update [24](#page-24-3)

 $\overline{\phantom{0}}$ 

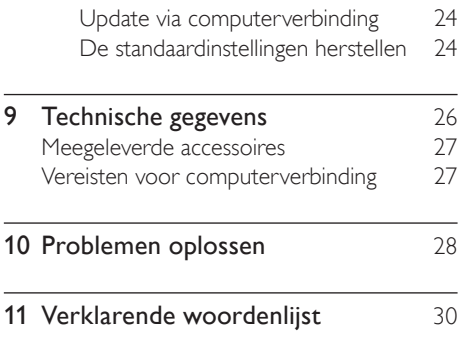

# <span id="page-4-0"></span>1 Belangrijk

# <span id="page-4-1"></span>Safety

Weet wat deze veiligheidssymbolen betekenen

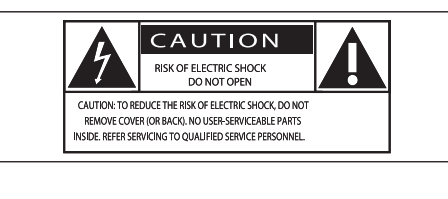

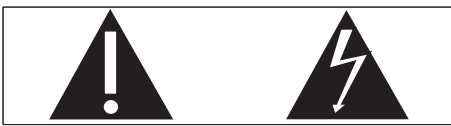

Deze 'bliksemschicht' waarschuwt voor ongeïsoleerd materiaal in het apparaat dat een elektrische schok kan veroorzaken.Voor uw eigen veiligheid en die van anderen is het van belang dat u het apparaat niet opent. Het 'uitroepteken' waarschuwt voor kenmerken waarvoor u de bijgesloten documentatie aandachtig dient te lezen om bedienings- en onderhoudsproblemen te voorkomen. WAARSCHUWING: om het risico van brand of een elektrische schok zo veel mogelijk te beperken mag dit apparaat niet worden blootgesteld aan regen of vocht en mogen er geen vloeistofhoudende voorwerpen, zoals vazen, op dit apparaat worden geplaatst. VOORZICHTIG: om het risico van brand of een elektrische schok zo veel mogelijk te beperken dient u de brede pin van de stekker te passen op de brede opening van het contact en volledig in te brengen.

- $(1)$  Lees deze instructies.
- Bewaar deze instructies.
- $(3)$  Neem alle waarschuwingen in acht.
- $(4)$  Volg alle instructies.
- $(5)$  Plaats dit apparaat niet in de nabijheid van water.
- f Uitsluitend schoonmaken met een droge doek.
- (7) Geen ventilatieopeningen afdekken. Installeren volgens de instructies van de fabrikant.
- h Niet installeren in de nabijheid van warmtebronnen zoals radiatoren, warmeluchtroosters, kachels of andere apparaten (zoals versterkers) die warmte produceren.
- (9) Neem in landen met gepolariseerde stroom het veiligheidsdoel van de gepolariseerde of geaarde stekker in acht. Een gepolariseerde stekker heeft twee pinnen waarvan de ene breder is dan de andere. Een geaarde stekker heeft twee pinnen en een aardecontact. De bredere pin of het aardecontact is aangebracht voor uw veiligheid. Als de meegeleverde stekker niet in het stopcontact past, raadpleeg dan een elektricien om het verouderde stopcontact te vervangen. Let op: om het risico van een elektrische schok te beperken, dient u de brede pin van de stekker te passen op de brede opening van het contact en volledig in te brengen.

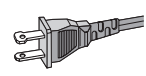

- j Plaats het netsnoer zodanig dat niemand erop trapt en het niet wordt afgeklemd, in het bijzonder bij stekkers, stopcontacten en het punt waar het netsnoer uit het apparaat komt.
- (11) Gebruik uitsluitend door de fabrikant gespecificeerde toebehoren/accessoires.
- (12) Uitsluitend te gebruiken met de door de fabrikant gespecificeerde of bij het apparaat verkochte wagen, standaard,

**Belangrijk** 

statief, beugel of onderstel. Bij gebruik van een wagen dient u de combinatie wagen/ apparaat voorzichtig te verplaatsen om te voorkomen dat deze omvalt.

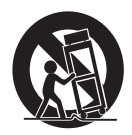

- $(13)$  Haal de stekker van dit apparaat uit het stopcontact bij onweer of wanneer het apparaat gedurende langere tijd niet wordt gebruikt.
- $(14)$  Laat al het onderhoud verrichten door erkend onderhoudspersoneel. Onderhoud is vereist wanneer het apparaat, het netsnoer of de stekker is beschadigd, wanneer er vloeistof in of een voorwerp op het apparaat is gevallen, wanneer het apparaat is blootgesteld aan regen of vocht, wanneer het apparaat niet goed functioneert of wanneer het is gevallen.
- (15) WAARSCHUWING met betrekking tot batterijgebruik – Om te voorkomen dat batterijen gaan lekken, wat kan leiden tot lichamelijk letsel of beschadiging van eigendommen of het apparaat:
	- Plaats alle batterijen correct met + en - zoals aangegeven op het apparaat. •
	- Plaats geen oude en nieuwe of verschillende typen batterijen in het apparaat. •
	- Verwijder de batterijen wanneer het apparaat gedurende langere tijd niet wordt gebruikt. •
- (16) Zorg ervoor dat het apparaat niet vochtig of nat wordt.
- $(17)$  Plaats niets op het apparaat dat gevaar kan opleveren, zoals een glas water of een brandende kaars.

 $(18)$  Dit product kan lood en kwik bevatten. Voor het weggooien van deze materialen zijn milieuvoorschriften van toepassing. Raadpleeg uw plaatselijke afvalverwerker of de Electronic Industries Alliance: www. eiae.org.

#### **Waarschuwing**

- Verwijder de behuizing van deze MCi300 nooit. •
- Geen enkel onderdeel van deze MCi300 hoeft ooit te worden gesmeerd.
- Plaats de MCi300 op een vlakke, harde en stabiele ondergrond.
- Plaats deze MCi300 nooit op andere elektrische apparatuur.
- Gebruik deze MCi300 uitsluitend binnenshuis. Houd deze MCi300 uit de buurt van water, vocht en vloeistofhoudende voorwerpen.
- Houd de MCi300 uit de buurt van direct zonlicht, open vuur of warmte. •

# **Verklaring**

Symbool klasse II apparatuur

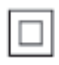

 Dit symbool geeft aan dat de apparatuur een dubbel isolatiesysteem heeft.

### Verwijdering van het product en de verpakking

Uw product is vervaardigd van kwalitatief hoogwaardige materialen en onderdelen, welke gerecycled en opnieuw gebruikt kunnen worden.

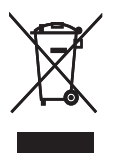

Als u op uw product een doorgekruiste afvalcontainer op wieltjes ziet, betekent dit dat het product valt onder de EU-richtlijn 2002/96/ EC.

Win inlichtingen in over de manier waarop elektrische en elektronische producten in uw regio gescheiden worden ingezameld. Neem bij de verwijdering van oude producten de lokale wetgeving in acht en plaats uw product niet bij het gewone huishoudelijke afval. Als u oude producten correct verwijdert, voorkomt u negatieve gevolgen voor het milieu en de volksgezondheid.

Er is geen overbodig verpakkingsmateriaal gebruikt. We hebben ons best gedaan om het voor u zo eenvoudig mogelijk te maken om het materiaal te scheiden.

Houd u aan de plaatselijke regelgeving inzake de verwijdering van verpakkingsmateriaal.

#### Met het oog op het milieu

Er is geen overbodig verpakkingsmateriaal gebruikt. We hebben ervoor gezorgd dat de verpakking gemakkelijk kan worden gescheiden in drie materialen: karton (de doos), polystyreen (buffer) en polyethyleen (zakken en afdekking). Het systeem bestaat uit materialen die kunnen worden gerecycled en opnieuw kunnen worden gebruikt wanneer het wordt gedemonteerd door een gespecialiseerd bedrijf. Houd u aan de plaatselijke regelgeving inzake het weggooien van verpakkingsmateriaal, lege batterijen en oude apparatuur.

#### Informatie over de verwijdering van batterijen

Batterijen (inclusief ingebouwde, oplaadbare batterijen) bevatten stoffen die slecht kunnen zijn voor het milieu. Lever het apparaat altijd in op een officieel verzamelpunt om de ingebouwde batterijen te laten verwijderen voordat u het apparaat afdankt. U dient alle batterijen in te leveren op een officieel verzamelpunt.

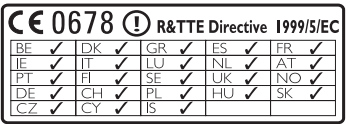

# 2 Uw Micro System

Gefeliciteerd met uw aankoop en welkom bij Philips!

Als u volledig wilt profiteren van de ondersteuning die Philips biedt, kunt u uw product registreren op www.philips.com/ welcome.

# **Overzicht**

### Vooraanzicht

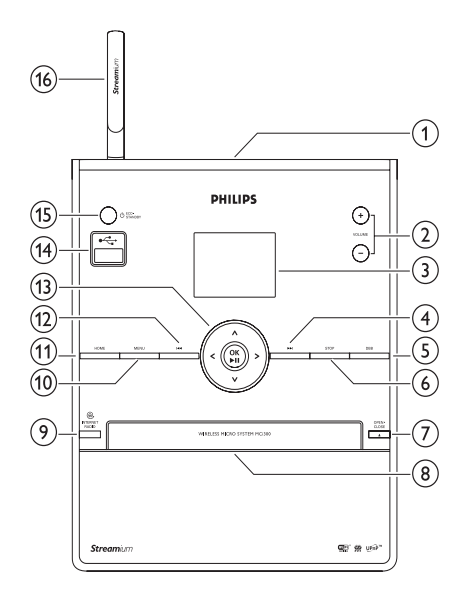

- $\Omega$
- $\overline{2}$  + VOL volume hoger/lager
- (3) Display
- $\overline{(4)}$   $\rightarrow$  vooruit
- (5) DBB Dynamic Bass Boost
- 6 STOP
- $(7)$  EJECT disc verwijderen
- $(8)$  CD-lade
- **9** INTERNET RADIO
- (10) MENU
- **11) HOME**
- $(12)$   $\blacktriangleright$  achteruit
- $(13)$   $\triangle \blacktriangledown \triangle \blacktriangledown$  navigeren OK / bevestigen/afspelen en onderbreken
- (14) USB-aansluiting
- (15)  $\circ$ /ON/STANDBY/ECO-STANDBY
- $(16)$  WiFi-antenne

### Afstandsbediening

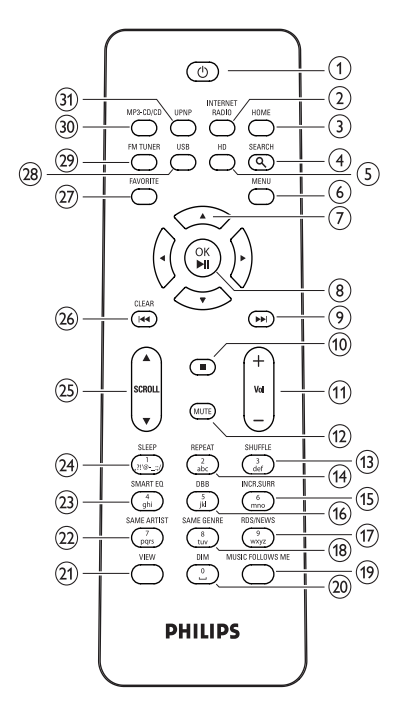

- a
- 2 INTERNET RADIO
- $(3)$  HOME
- $(4)$  SEARCH
- $(5)$  HD muziek op de harde schijf (PC of Center)
- $(6)$  MENU
- $(7)$   $\triangle \blacktriangledown \triangle \blacktriangledown$  navigeren
- $(8)$  OK /  $\blacktriangleright$  II bevestigen/afspelen en onderbreken
- $(9)$   $\blacktriangleright\blacktriangleright$  vooruit
- $\circledcirc$   $\blacksquare$
- $(n) + \text{VOL}$  volume hoger/lager
- $(12)$  MUTE
- $(13)$  SHUFFLE $(3$  def) afspelen in willekeurige volgorde
- $(n)$  REPEAT  $(2$  abc)
- (15) INCR.SURR. (6 mno) Incredible Surround Sound
- (16) DBB (5 jkl) Dynamic Bass Boost
- $(17)$  RDS/NEWS  $(9$  wxyz)
- (18) SAME GENRE (8 tuv)
- (19) MUSIC FOLLOWS ME
- $(20)$  DIM
- $(21)$  VIEW
- $(22)$  SAME ARTIST (7 pqrs)
- $(23)$  SMART EQ  $(4$  ghi)
- (24) SLEEP (1 .,?!'@-\_:;/) stand-bytimer
- $(25)$  **ASCROLL V**
- 26 CLEAR achteruit
- $(27)$  FAVORITE
- (28) USB USB (Universal Serial Bus)
- (29) FMTUNER
- $(30)$  MP3-CD/CD
- UPNPUPnP (Universal Plug and Play)

# 3 Voorbereiden

# Batterijen in afstandsbediening plaatsen

#### Let op

- Ontploffingsgevaar! Batterijen uit de buurt houden van hitte, zonlicht of vuur. Batterijen nooit in vuur werpen.
- Risico van verminderde levensduur! Nooit verschillende merken of soorten batterijen door elkaar gebruiken.
- Het product kan beschadigd raken! Batterijen verwijderen wanneer het apparaat gedurende langere tijd niet wordt gebruikt.
- 1 Open het klepje van het batterijcompartiment.
- 2 Plaats 2 AAA-batterijen met de juiste polariteit (+/-) zoals aangegeven.
- 3 Sluit het klepje van het batterijcompartiment.

# Plaatsing van uw MCi300

#### Let op

Het product kan beschadigd raken! Plaats de MCi300 op een vlakke, horizontale ondergrond die sterk genoeg is om de MCi300 te dragen. •

# Aansluiten op netspanning

#### **Waarschuwing**

- Het product kan beschadigd raken! Controleer of de netspanningsvoltage overeenkomt met het voltage dat staat vermeld op de achter- of onderzijde van de MCi300.
- Sluit de MCi300 aan op netspanning

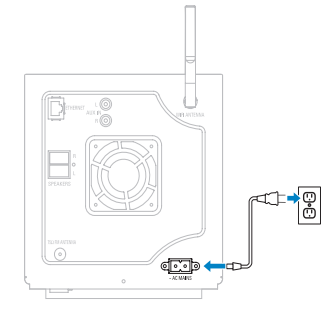

Voorbereiden Nederlands Voorbereiden

Nederlands

Uw MCi300 wordt ingeschakeld en » is klaar om te worden ingesteld voor gebruik.

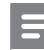

#### Opmerking

• Het typeplaatje bevindt zich aan de achterkant van het apparaat.

# Inschakelen/overschakelen naar stand-by

U kunt de volgende opties voor de status selecteren:

- Aan •
- Stand-by •
	- Actieve stand-bymodus. Met de knop op de afstandsbediening kunt u de MCi300 inschakelen. •
- Energiebesparende stand-bymodus •
	- Passieve stand-bymodus. U kunt de MCi300 alleen inschakelen met de knop  $\circledcirc$  op de bovenkant. •

#### Opmerking

- Als er gedurende 20 minuten geen knop wordt ingedrukt, schakelt de MCi300 naar de stand-bymodus.
- Als u de MCi300 wilt inschakelen, drukt u  $OD$   $O$ .

NL

- 2 Als u de MCi300 in de stand-bymodus wilt zetten, drukt u op  $\circlearrowleft$ .
- 3 Als u de MCi300 in de energiebesparende stand-bymodus wilt zetten, houdt u de knop  $\circlearrowleft$  op de bovenkant ingedrukt.

#### Opmerking

Als de MCi300 in de energiebesparende stand-• bymodus staat, werkt de afstandsbediening niet.

# Eerste installatie

Als u de MCi300 voor de eerste keer aansluit op netvoeding:

- **1** Wacht tot het menu voor taalselectie wordt weergegeven om uw taal te kiezen.
- 2 Druk op  $\blacktriangle$  of  $\blacktriangledown$  en vervolgens op  $\blacktriangleright$  om te selecteren de taal te selecteren.
	- De MCi300 vraagt u om de » netwerkinstellingen te selecteren.
- 3 Om de netwerkinstellingen te selecteren, volgt u de onderstaande stappen voor [het aansluiten op een thuisnetwerk](#page-11-0) (zie 'Aansluiten op een thuisnetwerk' op pagina [11\)](#page-11-0).
	- Als u het instellen van het netwerk wilt stoppen, drukt u op  $\blacksquare$ . •
	- Druk op HOME om terug te keren naar het menu Home. •

#### Tip

• Na de eerste taalinstelling kunt u de taal wijzigen in het menu Instellingen.

Nederlands

# <span id="page-11-0"></span>4 Aansluiten op een thuisnetwerk

Voordat u de MCi300 aansluit op een router:

- Controleer of de computer voldoet aan de minimumvereisten. U kunt kiezen uit een van deze soorten verbinding: •
- [Draadloze verbinding met automatisch](#page-11-1)  [IP-adres](#page-11-1) (zie 'Draadloze verbinding met automatisch IP-adres maken' op pagina [11\)](#page-11-1) •
- [Draadloze verbinding met statisch IP-adres](#page-11-2) (zie 'Draadloze verbinding met statisch IPadres maken' op pagina [11\)](#page-11-2) •
- [Vaste verbinding met automatisch IP-adres](#page-12-0) (zie 'Vaste verbinding met automatisch IPadres maken' op pagina [12\)](#page-12-0) •
- [Vaste verbinding met statisch IP-adres](#page-12-1) (zie 'Vaste verbinding met statisch IP-adres maken' op pagina [12](#page-12-1)) •

# <span id="page-11-1"></span>Draadloze verbinding met automatisch IP-adres maken

In dit hoofdstuk wordt uitgelegd hoe u een draadloze verbinding kunt maken met een thuisnetwerk met een automatisch IP-adres.

- 1 Zorg ervoor dat uw encryptiesleutel (indien nodig) beschikbaar is.
- 2 Controleer of uw draadloze toegangspunt of draadloze router met toegang tot breedbandinternet is ingeschakeld.
- **3** Controleer of de MCi300 is ingeschakeld. Er zijn twee manieren om te installeren:
	- Eerste installatie wanneer u de MCi300 aansluit op de stroomvoorziening (ga verder met de stappen 7 t/m 9). •
- Netwerkinstellingen wijzigen na de eerste installatie (ga verder met de stappen 4 t/m 9). •
- 4 Druk op de MCi300 op **MENU.**<br>5 Druk op **A** of **V** en vervolgens o
	- Druk op  $\blacktriangle$  of  $\nabla$  en vervolgens op  $\blacktriangleright$ om[Instellingen] > [Netwerk ].
- 6 Druk op  $\blacktriangle$  of op  $\nblacktriangledown$  om [Draadloos ].
- 7 Druk op  $\blacktriangleright$ .<br>8 Druk op  $\blacktriangle$ .
	- Druk op  $\blacktriangle$  of  $\blacktriangledown$  en vervolgens op  $\blacktriangleright$  om het netwerk te selecteren.
		- Voer de encryptiesleutel in met de afstandsbediening en druk vervolgens op  $OK / \blacktriangleright II$  om door te gaan (indien nodig). •
- 9 Druk op  $\blacktriangle$  of  $\blacktriangledown$  en vervolgens op  $\blacktriangleright$  om te selecteren [Automatisch] > (Instell. toep.?) [la].
	- → Op de MCi300 wordt een bevestigingsbericht weergegeven dat de instellingen worden opgeslagen.

# <span id="page-11-2"></span>Draadloze verbinding met statisch IP-adres maken

In dit hoofdstuk wordt uitgelegd hoe u een draadloze verbinding kunt maken met een thuisnetwerk met een statisch IP-adres.

- 1 Zorg ervoor dat uw encryptiesleutel (indien nodig) beschikbaar is.
- $2$  Controleer of uw draadloze toegangspunt of draadloze router met toegang tot breedbandinternet is ingeschakeld.
- **3** Controleer of de MCi300 is ingeschakeld. Er zijn twee manieren om te installeren:
	- Eerste installatie wanneer u de MCi300 aansluit op de stroomvoorziening (ga verder met de stappen 6 t/m 10). •
	- Netwerkinstellingen wijzigen na de eerste installatie (ga verder met de stappen 4 t/m 10). •
- 4 Druk op de MCi300 op MENU.
- **5** Druk op  $\blacktriangle$  of  $\blacktriangledown$  en vervolgens op  $\blacktriangleright$ om[Instellingen] > [Netwerk ].
- 6 Druk op  $\blacktriangle$  of  $\blacktriangledown$  en vervolgens op  $\blacktriangleright$ om[Draadloos ].
- 7 Druk op  $\blacktriangle$  of  $\blacktriangledown$  en vervolgens op  $\blacktriangleright$  om het netwerk te selecteren.
	- Voer de encryptiesleutel in met de afstandsbediening en druk vervolgens op  $OK / \triangleright II$  om door te gaan (indien nodig). •
- 8 Druk op  $\blacktriangle$  of  $\blacktriangledown$  en vervolgens op  $\blacktriangleright$ om[Statisch].
- 9 Druk op de alfanumerieke knoppen om het statische IP-adres in te voeren en druk vervolgens op  $\blacktriangleright$ .
- 10 Druk op  $\blacktriangle$  of  $\blacktriangledown$  en vervolgens op  $\blacktriangleright$  om (Instell. toep.?) [Ja].
	- → Op de MCi300 wordt een bevestigingsbericht weergegeven dat de instellingen worden opgeslagen.

# <span id="page-12-0"></span>Vaste verbinding met automatisch IP-adres maken

In dit hoofdstuk wordt uitgelegd hoe u een vaste verbinding kunt maken met een thuisnetwerk met een automatisch IP-adres.

- 1 Gebruik een Ethernet-kabel (afzonderlijk verkrijgbaar) om de MCi300 op de router aan te sluiten die is verbonden met uw thuisnetwerk met breedbandinternettoegang.
- 2 Controleer of de MCi300 is ingeschakeld.
	- Eerste installatie wanneer u de MCi300 aansluit op de stroomvoorziening (ga verder met stap 5). •
	- Netwerkinstellingen wijzigen na de eerste installatie (ga verder met de stappen 3 t/m 5). •
- 3 Druk op de MCi300 op MENU.
- **4** Druk op  $\blacktriangle$  of  $\blacktriangledown$  en vervolgens op  $\blacktriangleright$ om[Instellingen] > [Netwerk ].
- **5** Druk op  $\blacktriangle$  of  $\blacktriangledown$  en vervolgens op  $\blacktriangleright$ om[Bedraad] > [Automatisch] > (Instell. toep.?) [Ja].
	- Op de MCi300 wordt een » bevestigingsbericht weergegeven dat de instellingen worden opgeslagen.

# <span id="page-12-1"></span>Vaste verbinding met statisch IP-adres maken

In dit hoofdstuk wordt uitgelegd hoe u een vaste verbinding kunt maken met een thuisnetwerk met een automatisch IP-adres.

- 1 Gebruik een Ethernet-kabel (afzonderlijk verkrijgbaar) om de MCi300 op de router aan te sluiten die is verbonden met uw thuisnetwerk met breedbandinternettoegang.
- 2 Controleer of de MCi300 is ingeschakeld.
	- Eerste installatie wanneer u de MCi300 aansluit op de stroomvoorziening (ga verder met de stappen 5 t/m 7). •
	- Netwerkinstellingen wijzigen na de eerste installatie (ga verder met de stappen 3 t/m 7). •
- 3 Druk op de MCi300 op MENU.
- **4** Druk op  $\blacktriangle$  of  $\blacktriangledown$  en vervolgens op  $\blacktriangleright$ om[Instellingen] > [Netwerk ].
- **5** Druk op  $\blacktriangle$  of  $\blacktriangledown$  en vervolgens op  $\blacktriangleright$ om[Bedraad] > [Statisch].
- 6 Druk op de alfanumerieke knoppen om het statische IP-adres in te voeren en druk vervolgens op  $\blacktriangleright$ .
- **7** Druk op  $\blacktriangle$  of  $\blacktriangledown$  en vervolgens op  $\blacktriangleright$  om (Instell. toep.?) [Ja].
	- → Op de MCi300 wordt een bevestigingsbericht weergegeven dat de instellingen worden opgeslagen.

# Afspelen

# <span id="page-13-0"></span>5 Afspelen

# <span id="page-13-1"></span>CD afspelen

- 1 Druk op  $\triangle$  om de CD-lade te openen.<br>2 Plaats de CD met de bedrukte zijde na
- Plaats de CD met de bedrukte zijde naar boven.
- $3$  Druk op  $\triangle$  om de CD-lade te sluiten.
- $4$  Druk op OK /  $\blacktriangleright$  II om af te spelen.

# <span id="page-13-2"></span>Muziek streamen vanaf een UPnP-apparaat/PC

U kunt muziek streamen naar de MCi300 van een aangesloten UPnP-apparaat zoals een PC als u Windows Media Player 11 op de PC installeert en de PC configureert om uw muziek te delen. (Als Windows Media Player 11 al op uw PC is geïnstalleerd, kunt u het installatiegedeelte overslaan en doorgaan met de configuratie.)

# <span id="page-13-3"></span>Windows Media Player 11 installeren

- 1 Plaats de meegeleverde software-CD in de PC.
	- → De installatie begint.
	- → Als de installatie niet wordt uitgevoerd, klikt u op het pictogram  $\blacksquare$  in Verkenner.
- $2$  Volg de instructies op de PC om Windows Media Player 11 te installeren.

#### <span id="page-13-4"></span>Een PC configureren om muziek te delen

Met de MCi300 kunt u muziek delen van een PC.

1 Volg de instructies om Windows Media Player 11 te installeren.

2 Klik op de PC op Start  $>$  Programma's  $>$ Windows Media Player.

#### **3** Klik in de Windows Media Player-interface op de vervolgkeuzelijst Mediabibliotheek en selecteer Media delen....

- 4 Schakel in het pop-upvenster Media delen... het selectievakje Mijn mediabestanden delen in en klik op OK om te bevestigen.
	- → Als de MCi300 op uw thuisnetwerk is aangesloten, wordt op het display de MCi300 weergegeven met een waarschuwingspictogram:  $\triangle$
- $5$  Klik op de MCi300.
- 6 Selecteer Toestaan en klik op OK om te bevestigen.
- 7 Druk op de MCi300 op HOME.
- 8 Druk op  $\blacktriangle$  of  $\blacktriangledown$  en vervolgens op  $\blacktriangleright$ om[UPnP].
	- $\rightarrow$  Het kan enkele minuten duren tot de PC klaar is om media te delen.
	- Op het display wordt [Searching for » UPnP servers...] weergegeven, gevolgd door een lijst met mediaservers.
- **9** Druk op  $\blacktriangle$  of  $\blacktriangledown$  en vervolgens op  $\blacktriangleright$  om de PC te selecteren.
- 10 Druk op  $\blacktriangle$  of op  $\blacktriangledown$  om een track te selec[te](#page-13-0)ren en druk op OK / II om af te [spelen](#page-13-0) (zie 'Afspelen' op pagina [13](#page-13-0)).

# <span id="page-14-0"></span>Internetradio

#### Opmerking

- Voor de functie internetradio hebt u breedbandinternettoegang nodig. •
- Voor de functie internetradio moet u zich registreren. •

### <span id="page-14-1"></span>De MCi300 bij Philips registreren

- 1 Hieronder staat hoe <sup>u</sup> zich kunt aanmelden voor internetradio.
- 2 Controleer of de MCi300 is ingeschakeld.
- $3$  Zorg ervoor dat de MCi300 is verbonden met internet.
- 4 Zorg voor een geldig e-mailadres.<br>5 Deuk en INTERNET RADIO
- Druk op **INTERNET RADIO.** 
	- Op het display wordt het scherm » voor registratie voor internetradio weergegeven.
- **6** Druk op de alfanumerieke knoppen op de afstandsbediening om het geldige emailadres in te voeren.
- 7 Druk op  $\blacktriangleright$ .
	- Op het venster wordt bevestigd dat » er een e-mailbericht naar uw adres is verzonden.
- 8 Open uw Postvak IN en zoek naar een bericht van ConsumerCare@Philips. com met als onderwerp Uw registratie bij Streamium....
- **9** Volg de instructies in het e-mailbericht om uw registratie op de website van Philips te voltooien.
- Druk op HOME om terug te keren naar het menu Home. •

#### <span id="page-14-2"></span>Naar internetradio luisteren

- 1 Volg de stappen om de [MCi300](#page-14-1) bij Philips te [registreren](#page-14-1) (zie 'De MCi300 bij Philips registreren' op pagina [14\)](#page-14-1).
- 2 Controleer of de MCi300 is ingeschakeld.
- 3 Zorg ervoor dat de MCi300 is verbonden met internet.
- 4 Druk op INTERNET RADIO. → De opties worden weergegeven.
- Druk op  $\blacktriangle$  of  $\nabla$  en vervolgens op  $\blacktriangleright$  om de zender te selecteren. •
- Druk op HOME om terug te keren naar het menu Home. •

#### Opmerking

Voor de functie internetradio hebt u breedbandinternettoegang nodig. •

### <span id="page-14-3"></span>Mark Internet radio stations as Favorites

You can mark Internet radio stations as your Favourites so next time you want to listen to a station, it is easy to find.

- **1** Follow the steps to register the [MCi300](#page-14-1) with [Philips](#page-14-1) (zie 'De MCi300 bij Philips registreren' op pagina [14\)](#page-14-1).
- 2 Controleer of de MCi300 is ingeschakeld.
- $3$  Zorg ervoor dat de MCi300 is verbonden met internet.
- 4 When you listen to Internet radio, press **FAVORITE** to mark the station.
	- Druk op HOME om terug te keren naar het menu Home. •
	- The next time you connect to the Internet radio, the radio station is shown in the Favorite Stations menu. •

# Internetradio Nederlands nternetradio

#### Opmerking

• Internet radio features require broadband Internet access

#### <span id="page-15-2"></span>Luisteren naar favoriete zenders

U moet internetradiozenders opslaan als Favorieten om deze functie te kunnen gebruiken.

- 1 Volg de stappen om de [MCi300](#page-14-1) bij Philips te [registreren](#page-14-1) (zie 'De MCi300 bij Philips registreren' op pagina [14\)](#page-14-1).
- 2 Volg de stappen om [internetradiozenders](#page-14-3) als [Favorieten](#page-14-3) te markeren (zie 'Mark Internet radio stations as Favorites' op pagina [14\)](#page-14-3).
- 3 Controleer of de MCi300 is ingeschakeld.<br>4  $\frac{7}{2}$   $\frac{7}{2}$   $\frac{7}{2}$   $\frac{1}{2}$   $\frac{1}{2}$   $\frac{1}{2}$   $\frac{1}{2}$   $\frac{1}{2}$   $\frac{1}{2}$   $\frac{1}{2}$   $\frac{1}{2}$   $\frac{1}{2}$   $\frac{1}{2}$   $\frac{1}{2}$   $\frac{1}{2}$   $\frac{1}{2}$   $\frac{1}{2}$   $\frac{1}{$
- Zorg ervoor dat de MCi300 is verbonden met internet.
- 5 Druk op HOME.
- Druk op  $\blacktriangle$  of  $\nabla$  en vervolgens op  $\blacktriangleright$ om[Internetradio] > [Favoriete stations].
	- Druk op HOME om terug te keren naar het menu Home. •

#### Opmerking

Voor de functie internetradio hebt u breedbandinternettoegang nodig. •

- Tip
- U kunt uw Favorieten ook beheren onder Streamium Management op de Philips-website.

#### <span id="page-15-0"></span>Handmatig internetradiozenders toevoegen

In dit hoofdstuk wordt uitgelegd hoe u afzonderlijke URL's van internetradiozenders kunt toevoegen op de PC.

- $1$  Volg de stappen om de [MCi300](#page-14-1) bij Philips te [registreren](#page-14-1) (zie 'De MCi300 bij Philips registreren' op pagina [14\)](#page-14-1), als u dit nog niet hebt gedaan.
- 2 Klik op de website voor geregistreerde producten op de koppeling Streamium Management.
- $\frac{3}{4}$  Selecteer My Media.
- 4 Klik op het tabblad Music.<br>5 Voer het LIBL-adres van d
- Voer het URL-adres van de internetradiozender in de eerste kolom in.
- $6$  Voer een bijnaam in de tweede kolom in.
	- $\rightarrow$  De bijnaam in de identificatie van internetradiozenders die wordt weergegeven door de MCi300.
- $7$  Voer een beschrijving in de derde kolom in.
- 8 Klik op Save om uw invoer te bevestigen.

#### Opmerking

- Als de handmatig toegevoegde internetradiozender beschikbaar is en uitzendt in een compatibel formaat, kunt u de zender beluisteren via de MCi300.
- U kunt de handmatig toegevoegde internetradiozenders vinden in de lijst Mijn media op de MCi300.
- Voor de functie internetradio hebt u breedbandinternettoegang nodig.

#### <span id="page-15-1"></span>Luisteren naar Mijn media

Met My Media hebt u toegang tot internetradiozenders die niet onder de standaardservice vallen.

- $1$  Volg de stappen om de [MCi300](#page-14-1) bij Philips te [registreren](#page-14-1) (zie 'De MCi300 bij Philips registreren' op pagina [14\)](#page-14-1).
- 2 Volg de stappen om [handmatig](#page-15-0) [internetradiozenders](#page-15-0) toe te voegen (zie 'Handmatig internetradiozenders toevoegen' op pagina [15](#page-15-0)).
- $3$  Controleer of de MCi300 is ingeschakeld.
- Zorg ervoor dat de MCi300 is verbonden met internet.
- 5 Druk op INTERNET RADIO.<br>6 Druk op 4 of vervolgens
- Druk op  $\blacktriangle$  of  $\nabla$  en vervolgens op  $\blacktriangleright$  om [My Media] te selecteren.
	- Druk op HOME om terug te keren naar het menu Home. •
	- Opmerking
- Voor de functie internetradio hebt u breedbandinternettoegang nodig. •

# <span id="page-16-0"></span>FM-radio

U kunt met de MCi300 luisteren naar FM-radio als u de meegeleverde antenne aansluit:

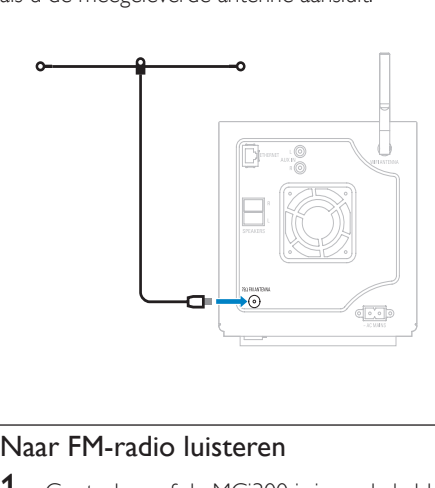

# <span id="page-16-1"></span>Naar FM-radio luisteren

- **1** Controleer of de MCi300 is ingeschakeld.
- $2$  Trek de ingebouwde FM-antenne volledig uit.
- 3 Druk op HOME.
- Druk op FM TUNER.
	- → De huidige frequentie wordt weergegeven.
	- → Druk op HOME om terug te keren naar het menu Home.

# Tip

- U kunt de ontvangst optimaliseren door de FM-antenne te draaien. •
- Met de functie voor automatisch zoeken en opslaan kunt u zenders opslaan onder voorkeuzenummers. •

### <span id="page-16-2"></span>Frequentie wijzigen

U kunt de kanaalfrequentie aanpassen om de ontvangst van een zender beter af te stemmen op het signaal.

- **1** Controleer of de MCi300 is ingeschakeld.
- $\frac{2}{3}$  Druk op HOME.
- Druk op FM TUNER.
	- De huidige frequentie wordt » weergegeven.
- $4$  Druk op  $\blacktriangle\blacktriangledown$  om de frequentie aan te passen.
	- Druk op HOME om terug te keren naar het menu Home. •

# Tip

U kunt kanaalfrequenties opslaan onder een • voorkeuzenummer.

# <span id="page-16-3"></span>Handmatig zoeken en opslaan

U kunt kanalen handmatig zoeken en opslaan.

- **1** Controleer of de MCi300 is ingeschakeld.
- $2$  Druk op HOME.
- 3 Druk op FM TUNER.
	- **→** De huidige frequentie wordt weergegeven.
- **4** Druk op  $\blacktriangle\blacktriangledown$  om de frequentie te wijzigen.<br>**5** Druk op **MENU**.
- Druk op MENU.
- Selecteer [Save to preset].
	- Druk op ▲▼ om de gewenste instelling te selecteren en druk vervolgens op  $\blacktriangleright$ .
		- → De frequentie wordt opgeslagen onder het geselecteerde voorkeuzenummer.

 $\mapsto{}$  Druk op  $\mathsf{HOME}$  om terug te keren naar het menu Home.

# Tip

U kunt opgeslagen voorkeuzenummers overschrijven • met een nieuwe frequentie.

### <span id="page-17-0"></span>Kanalen automatisch zoeken

De MCi300 kan automatisch zoeken naar beschikbare zenders.

- 1 Controleer of de MCi300 is ingeschakeld.
- $\frac{2}{3}$  Druk op HOME.
- Druk op FM TUNER.
	- → De huidige frequentie wordt weergegeven.
- $4$  Houd  $\triangle$  of  $\blacktriangledown$  ingedrukt om de automatische zoekfunctie te starten.
	- De MCi300 stopt met zoeken zodra er » een kanaal is gevonden.
- 5 Druk op MENU.
- Selecteer [Save to preset].
	- Druk op  $\blacktriangle$  of  $\nabla$  en vervolgens op  $\blacktriangleright$  om.
		- → De frequentie wordt opgeslagen onder het geselecteerde voorkeuzenummer.
		- → Druk op HOME om terug te keren naar het menu Home.

### <span id="page-17-1"></span>Kanalen automatisch zoeken en opslaan

De MCi300 kan automatisch zoeken naar kanalen en er maximaal 60 opslaan onder de voorkeuzenummers.

- 1 Controleer of de MCi300 is ingeschakeld.
- $2$  Druk op HOME.
- 3 Druk op FM TUNER.
	- → De huidige frequentie wordt weergegeven.
	- → Druk op **MENU**.
- Selecteer [Auto opslaan].
	- De MCi300 zoekt naar kanalen en slaat » ze op.
	- Als alle beschikbare kanalen zijn » opgeslagen, stopt de MCi300 met zoeken.
	- → Druk op HOME om terug te keren naar het menu Home.

### <span id="page-17-2"></span>Select preset channels

You can find your preset channels in the preset channel list.

- 1 Controleer of de MCi300 is ingeschakeld.<br>2 Press HOME
- 2 Press HOME.<br>3 Press EM TLIN
- Press FM TUNER
	- De huidige frequentie wordt » weergegeven.
- $4$  Press  $\blacktriangleright$  to display preset channel numbers.
- **5** Druk op  $\blacktriangle\blacktriangledown$  om de gewenste instelling te selecteren en druk vervolgens op  $\blacktriangleright$ .
	- Druk op HOME om terug te keren naar het menu Home. •

# <span id="page-17-3"></span>Afspelen vanaf een USBgeheugenapparaat

U kunt muziek afspelen vanaf een USBapparaat. U kunt ook de muziekbibliotheek van de MCi300 overbrengen naar het USB-apparaat voor massaopslag.

1 Plaats de USB-plug van het USB-apparaat in de USB-aansluiting van de MCi300.

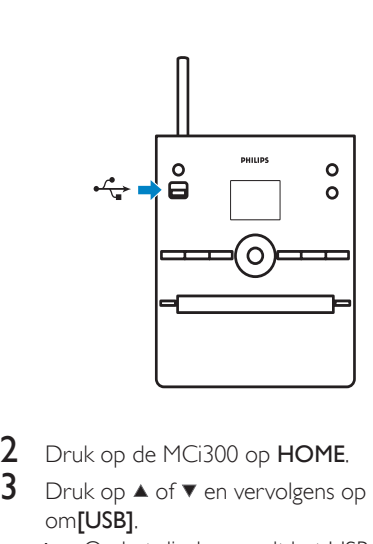

- Druk op de MCi300 op HOME.
- Druk op  $\blacktriangle$  of  $\nabla$  en vervolgens op  $\blacktriangleright$ om[USB].
	- Op het display wordt het USB-» apparaat weergegeven.
- **4** Druk op  $\blacktriangle$  of  $\blacktriangledown$  en vervolgens op  $\blacktriangleright$ om de inhoud van het USB-apparaat te selecteren.
	- Druk op HOME om terug te keren naar het menu Home. •

# <span id="page-18-0"></span>HD-muziek afspelen vanaf een Wireless Music Center van Philips

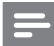

#### Opmerking

Raadpleeg de gebruikershandleiding van uw Wireless • Music Center van Philips (afzonderlijk verkrijgbaar) en volg de instructies voor het toevoegen van een 'Station'.

U kunt de muziek afspelen die is opgeslagen op de harde schijf (HD) van het Wireless Music Center van Philips.Voorbeelden van Wireless Music Centers van Philips:

- WAC700 •
- WAC7000 •
- WAC7500 •
- WAC3500D •
- MCi500H •

De functie HD-muziek biedt de volgende opties:

- [Afspeellijsten]: aanpasbare verzameling van audiobestanden gesorteerd op de naam van de afspeellijst, in alfanumerieke volgorde. •
- [Artiesten]: verzameling van albums gesorteerd op de naam van de artiest, in alfanumerieke volgorde. •
- [Albums]: verzameling van albums gesorteerd op de naam van het album, in alfanumerieke volgorde. •
- [Genres]: verzameling van albums gesorteerd op muziekstijl (als de albumgegevens beschikbaar zijn). •
- [Alle tracks]: alle audiobestanden gesorteerd op naam, in alfanumerieke volgorde. •
- 1 Controleer of de MCi300 is ingeschakeld.<br>2 Druk op HD om de barde schijf te
- Druk op HD om de harde schijf te selecteren.
- **3** Druk op OK /  $\triangleright$  **II** om af te spelen.
	- Druk op **OK / ▶II** om te wisselen tussen onderbreken en afspelen. •
	- Druk op HOME om terug te keren naar het menu Home. •

### Tip

• Raadpleeg voor meer informatie hoofdstuk [Afspeelopties](#page-20-0) (zie 'Afspeelopties' op pagina [20\)](#page-20-0).

### <span id="page-18-1"></span>Een afspeellijst maken

U kunt maximaal 99 afspeellijsten maken op de harde schijf van het aangesloten Wireless Music Center van Philips.

- **1** Controleer of de MCi300 is ingeschakeld.
- 2 Druk op de afstandsbediening van de MCi300 op HD.
- $3$  Druk op MENU om het HD-menu te openen.
- **4** Druk op  $\blacktriangle$  of  $\blacktriangledown$  en vervolgens op  $\blacktriangleright$  om te selecteren [Maak playlist].
- → Er wordt een nieuwe afspeellijst met een standaard albumnaam (bijvoorbeeld Playlist\_001) gemaakt.
- → Druk op **HOME** om terug te keren naar het menu Home.

#### <span id="page-19-0"></span>Audiobestanden aan een afspeellijst toevoegen

U kunt maximaal 300 audiobestanden aan een afspeellijst toevoegen.

- 1 Controleer of de MCi300 is ingeschakeld.<br>2 Druk op de afstandsbediening op HD
- 2 Druk op de afstandsbediening op HD.<br>3 Druk op  $\blacktriangle$  of  $\blacktriangledown$  en vervolgens op  $\blacktriangleright$  0
- Druk op  $\blacktriangle$  of  $\nabla$  en vervolgens op  $\blacktriangleright$  om te selecteren het audiobestand te selecteren.
- 4 Druk op MENU om het HD-menu te openen.
- **5** Druk op  $\blacktriangle$  of  $\blacktriangledown$  en vervolgens op  $\blacktriangleright$  om te selecteren [Voeg toe aan lijst].
- **6** Druk op  $\blacktriangle$  of  $\blacktriangledown$  en vervolgens op  $\blacktriangleright$  om te selecteren de afspeellijst te selecteren.
	- $\rightarrow$  Het audiobestand is toegevoegd aan de geselecteerde afspeellijst.
	- → Druk op **HOME** om terug te keren naar het menu Home.

#### <span id="page-19-1"></span>Afspelen van een afspeellijst

- 1 Controleer of de MCi300 is ingeschakeld.<br>2 Druk op de afstandsbediening op HD.
- 2 Druk op de afstandsbediening op HD.<br>3 Druk op MENU om het HD-menu te
- Druk op MENU om het HD-menu te openen.
- **4** Druk op  $\blacktriangle$  of  $\blacktriangledown$  en vervolgens op  $\blacktriangleright$  om te selecteren [Afspeellijsten].
- **5** Druk op  $\blacktriangle$  of  $\blacktriangledown$  en vervolgens op  $\blacktriangleright$  om te selecteren de afspeellijst te selecteren.
- $6$  Druk op OK /  $\triangleright$  II om af te spelen.
- Druk op om het afspelen te stoppen. •
	- Druk op HOME om terug te keren naar het menu Home. •

# <span id="page-19-2"></span>Audioapparaten (AUX) aansluiten

U kunt muziek afspelen vanaf een extern apparaat dat is aangesloten op de AUX-ingang van de MCi300.

- **1** Raadpleeg de gebruikershandleiding van het externe apparaat om een audiokabel (afzonderlijk verkrijgbaar) aan te sluiten op de audio-uitgang van het externe apparaat.
- 2 Sluit het andere uiteinde van de audiokabel (afzonderlijk verkrijgbaar) aan op de AUX IN-aansluiting van de MCi300.

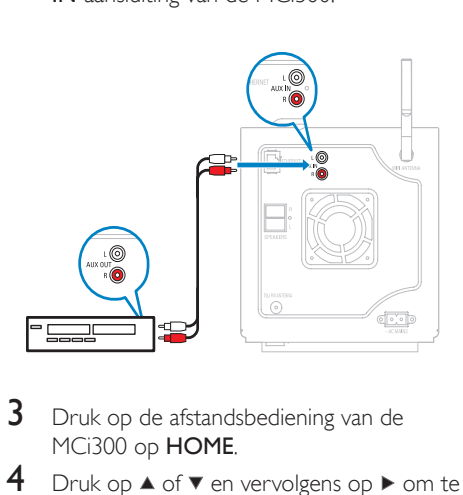

- **3** Druk op de afstandsbediening van de MCi300 op HOME.
- **4** Druk op  $\blacktriangle$  of  $\blacktriangledown$  en vervolgens op  $\blacktriangleright$  om te selecteren [AUX].
- $5$  Gebruik de bedieningselementen van het externe apparaat om muziek af te spelen.

# <span id="page-20-0"></span>6 Afspeelopties

U kunt kiezen uit verscheidene afspeelopties:

- Herhaald afspelen •
- In willekeurige volgorde afspelen •
- Afspelen op artiest •
- Afspelen op genre •

# <span id="page-20-1"></span>Herhaald afspelen

U kunt één of alle audiobestanden in de huidige selectie herhalen.

- 1 Druk tijdens het afspelen op REPEAT om de herhaalfunctie als volgt in of uit te schakelen:
	- [Herhalen] 1 •
	- Het huidige audiobestand wordt doorlopend herhaald tot er een andere optie of instelling wordt geselecteerd. •
	- [Herhalen] Alle •
	- Alle audiobestanden in de huidige selectie worden doorlopend herhaald tot er een andere optie of instelling wordt geselecteerd. •
	- [Uit] (standaard) •

# <span id="page-20-2"></span>In willekeurige volgorde afspelen

U kunt de audiobestanden in de huidige selectie in willekeurige volgorde afspelen (shuffle).

- 1 Druk tijdens het afspelen op SHUFFLE om shuffle in of uit te schakelen.
	- **→** Als u shuffle inschakelt, wordt de huidige selectie audiobestanden in willekeurige volgorde afgespeeld.

# <span id="page-20-3"></span>Afspelen op artiest

U kunt alle audiobestanden van dezelfde artiest afspelen vanaf de harde schijf van het Wireless Music Center van Philips.

**1** Druk tijdens het afspelen van HD-audio op SAME ARTIST.

# <span id="page-20-4"></span>Afspelen op genre

U kunt alle audiobestanden van hetzelfde genre afspelen vanaf de harde schijf van het Wireless Music Center van Philips.

1 Druk tijdens het afspelen van HD-audio op SAME GENRE.

# <span id="page-21-0"></span>7 Alfanumeriek zoeken

U kunt zoeken naar specifieke audiobestanden op een aangesloten UPnP-apparaat.

- 1 Controleer of de MCi300 is ingeschakeld.<br>2 Druk op HOME.<br>3 Druk op ▲ of ▼ en vervolgens op ▶
- 
- om[Muziek] .
	- **→** Op het display worden de beschikbare servers weergegeven.
- **4** Druk op  $\blacktriangle$  of  $\blacktriangledown$  en vervolgens op  $\blacktriangleright$  om te selecteren de server te selecteren.
	- → Op het display worden de beschikbare lijsten weergegeven.
- **5** Druk op  $\blacktriangle$  of  $\blacktriangledown$  en vervolgens op  $\blacktriangleright$  om te selecteren de lijst te selecteren.
- **6** Druk op **SEARCH**. . → Op het scherm verschijnt een tekstvak.
- 7 Druk op de alfanumerieke knoppen op de afstandsbediening om de zoekopdracht in te voeren. → Disel→ Disel Di→ Dianiste Dio →
- 8 Druk op OK /  $\blacktriangleright$  II om te beginnen met zoeken.
	- De MCi300 zoekt het woord dat er het meeste op lijkt.
- **9** Druk op  $\blacksquare$  om te stoppen met zoeken.
	- Druk op HOME om terug te keren naar het menu Home. •

# <span id="page-22-0"></span>8 Instellingen

# <span id="page-22-1"></span>Volume aanpassen

**1** Druk tijdens het afspelen op  $+$  VOL - om het volume aan te passen

#### <span id="page-22-2"></span>Mute

U kunt het geluid van uw audio uitschakelen.

- 1 Druk tijdens het afspelen op MUTE.
	- Druk nogmaals op MUTE om het geluid weer in te schakelen. •

# <span id="page-22-3"></span>Equalizerinstellingen (EQ) wijzigen

U kunt het audiogeluid aanpassen met de volgende equalizerinstellingen:

- [Rock] •
- [Pop] •
- [Jazz] •
- [Neutraal] •
- [Techno] •
- [Klassiek] •
- 1 Controleer of de MCi300 is ingeschakeld.
- 2 Druk op MENU.<br>3 Druk op 4 of  $\overline{\phantom{a}}$
- Druk op  $\blacktriangle$  of  $\nabla$  en vervolgens op  $\blacktriangleright$ om[Equalizer].
- $4$  Druk op  $\triangle$  of op  $\blacktriangledown$  om.
	- Druk op HOME om terug te keren naar het menu Home. •

### <span id="page-22-4"></span>Smart EQ activeren

- 1 Controleer of de MCi300 is ingeschakeld.
- 2 Druk op **SMART EQ** om te schakelen tussen de opties:
	- Smart EQ inschakelen •
	- Smart EQ uitschakelen •
	- De functie Smart EQ selecteert automatisch equalizerinstellingen •

volgens het aan het audiobestand gekoppelde genre.

Als er geen genre aan het audiobestand is gekoppeld, is de standaardinstelling Pop. •

# <span id="page-22-5"></span>Lage/hoge tonen aanpassen

- **1** Controleer of de MCi300 is ingeschakeld.
- 2 Druk op MENU.<br>3 Druk op A of  $\blacktriangledown$ .
- Druk op  $\blacktriangle$  of  $\Psi$  en vervolgens op  $\blacktriangleright$ om[Instellingen] > [Hoge/lage tonen].
- 4 Druk op  $\blacktriangle$  of  $\blacktriangledown$  en vervolgens op  $\blacktriangleright$  om.<br>5 Druk op  $\blacktriangle$  of  $\blacktriangledown$  en vervolgens op  $\blacktriangleright$  om.
	- Druk op  $\blacktriangle$  of  $\blacktriangledown$  en vervolgens op  $\blacktriangleright$  om aan te passen..
		- Druk op HOME om terug te keren naar het menu Home. •

# <span id="page-22-6"></span>Dynamic Bass Boost (DBB) instellen

U kunt kiezen uit de volgende DBB-instellingen:

- [DBB1] •
- [DBB2] •
- [DBB3] •
- [Uit] (standaard) •
- **1** Druk op DBB om de instellingen in of uit te schakelen.

# <span id="page-22-7"></span>Incredible Surround Sound inschakelen

- 1 Druk op **INCR.SURR**. om de functie Incredible Surround Sound in te schakelen.
	- Druk nogmaals op de knop om de functie uit te schakelen. •

# <span id="page-23-0"></span>**Tijdinstellingen**

In dit hoofdstuk wordt uitgelegd hoe u de instellingen voor de tijd wijzigt.

#### <span id="page-23-1"></span>Synchroniseren met RDS-radiozender

RDS (Radio Data System) is een dienst waarmee FM-radiozenders naast het FMradiosignaal extra informatie kunnen verzenden. Automatische tijdsynchronisatie is een van de RDS-functies.

- 1 Controleer of de radiozender die <sup>u</sup> voor de synchronisatie selecteert met RDS werkt.
- 2 Controleer of de MCi300 is ingeschakeld.<br>3 Druk op MENU.
- **3** Druk op **MENU.**<br>**4** Druk op  $\blacktriangle$  of  $\blacktriangledown$
- Druk op  $\blacktriangle$  of  $\nabla$  en vervolgens op  $\blacktriangleright$ om[Instellingen] > [Tijd] > [Auto time sync].
- **5** Druk op  $\blacktriangle$  of  $\blacktriangledown$  en vervolgens op  $\blacktriangleright$  om de RDS-zender te selecteren.
- **6** Druk op HOME om terug te keren naar het menu Home.

#### <span id="page-23-2"></span>De tijd handmatig instellen

- **1** Controleer of de MCi300 is ingeschakeld.
- 2 Druk op MENU.<br>3 Druk op  $\blacktriangle$  of  $\blacktriangledown$
- Druk op  $\blacktriangle$  of  $\nabla$  en vervolgens op  $\blacktriangleright$  om te selecteren [Instellingen] > [Tijd] > [Set time].
- **4** Druk op  $\blacktriangle$  of  $\blacktriangledown$  om aan te passen en vervolgens op ▶ om te bevestigen de tijd te bevestigen.
- **5** Druk op  $\triangleleft$  om terug te gaan naar het vorige keuzemenu.
	- Druk op HOME om terug te keren naar het menu Home. •

### Tip

U kunt de tijd ook rechtstreeks handmatig invoeren met de numerieke knoppen (0-9). •

#### <span id="page-23-3"></span>De tijdsindeling instellen

- 1 Controleer of de MCi300 is ingeschakeld.<br>2 Druk op MENU
- 2 Druk op **MENU.**<br>3 Druk op  $\blacktriangle$  of  $\blacktriangledown$
- Druk op  $\blacktriangle$  of  $\nabla$  en vervolgens op  $\blacktriangleright$ om[Instellingen] > [Tijd] > [Time format].
- **4** Druk op  $\blacktriangle$  of  $\blacktriangledown$  en vervolgens op  $\blacktriangleright$  om de indeling te selecteren.
- **5** Druk op  $\triangleleft$  om terug te gaan naar het vorige keuzemenu.
	- Druk op HOME om terug te keren naar het menu Home. •

#### <span id="page-23-4"></span>Stand-bytimer instellen

U kunt een periode instellen waarna de MCi300 automatisch naar de stand-bymodus schakelt.

De timer biedt de volgende opties voor minuten:

- [Sleep 15] •
- [Sleep 30] •
- [Sleep 45] •
- [Sleep 60] •
- [Sleep 90] •
- [Sleep 120] •
- [Sleep uit] •
- **1** Controleer of de MCi300 is ingeschakeld.
- 2 Druk een of meer keren op **SLEEP** om een periode te selecteren.
	- Als u de timer instelt, wordt op » het display het slaappictogram weergegeven:
	- → Om de resterende tijd tot de standbymodus weer te geven, drukt u op een willekeurig moment op **SLEEP**.

# <span id="page-24-0"></span>Taal wijzigen

U kunt de taal wijzigen die u tijdens de eerste installatie hebt ingesteld.

- 1 Controleer of de MCi300 is ingeschakeld.<br>2 Druk op MENU.
- 2 Druk op MENU.<br>3 Selecteer [Instell
- **3** Selecteer [Instellingen] > [Taal].<br>**4** Druk op  $\blacktriangle$  of  $\nabla$  en vervolgens of
- **4** Druk op ▲ of  $\blacktriangledown$  en vervolgens op  $\blacktriangleright$  om.<br>5 Druk op HOME om terug te keren naar.
- Druk op HOME om terug te keren naar het menu Home.

# <span id="page-24-1"></span>**Onderhoud**

### <span id="page-24-2"></span>Reiniging

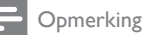

- Gebruik geen vocht of schuurmiddelen.
- Reinig de MCi300 uitsluitend met een zachte droge doek.

### <span id="page-24-3"></span>Update

Als de MCi300 is verbonden met een PC, kunt u nieuwe firmware-updates downloaden. •

### <span id="page-24-4"></span>Update via computerverbinding

In dit hoofdstuk vindt u instructies voor het installeren van de WADM-software (Philips Wireless Audio Device Manager). U hebt de WADM nodig om software-updates voor de MCi300 te zoeken en te downloaden.

- $1$  Op de computer gaat u naar <Website>.
- 2 Download de nieuwste software voor de MCi300 naar de harde schijf van de computer.
- **3** Controleer of de MCi300 is ingeschakeld.
- $4$  Zorg dat de MCi300is verbonden met het netwerk van de computer.
- $\frac{5}{6}$  Druk op **MENU**.
	- Plaats de CD PC Suite in de PC.
- $7$  Volg de instructies op de PC om WADM te installeren.
- 8 Wanneer het waarschuwingsbericht (Microsoft Windows Firewall) wordt weergegeven, selecteert u 'Blokkering opheffen' om de WADM-toepassing op de PC uit te kunnen voeren.
	- $\rightarrow$  De firewall blijft effectief en staat alleen toe dat de WADM wordt uitgevoerd.
- **9** Selecteer Device Configuration (Apparaatconfiguratie).
- 10 Selecteer Firmware upgrade (Firmwareupgrade) in het scherm Device Configuration (Apparaatconfiguratie) en klik op OK.
- 11 Klik op Browse (Bladeren) om het imagebestand dat u hebt opgeslagen op de harde schijf van de computer te selecteren.
- $12$  Klik op OK om de update te starten.
	- Het voortgangspercentage van de » software-update wordt weergegeven.
	- **→** Als de installatie van de software is voltooid, wordt de MCi300 opnieuw opgestart.

# Tip

U kunt ook de gebruikershandleiding van de PC • raadplegen en de WADM-toepassing handmatig toevoegen aan de lijst met programma's die veilig kunnen worden uitgevoerd.

### <span id="page-24-5"></span>De standaardinstellingen herstellen

U kunt de standaardinstellingen (inclusief de netwerkinstellingen) van de MCi300 herstellen.

- **1** Controleer of de MCi300 is ingeschakeld.
- 2 Druk op MENU om het schermmenu te openen.
- **3** Druk op  $\blacktriangle$  of  $\blacktriangledown$  en vervolgens op  $\blacktriangleright$ om[Instellingen] > [Instell. herstellen].
- 4 Druk op  $\blacktriangleright$ .<br>5 Druk op  $\blacktriangleright$ 
	- Druk op  $\blacktriangleright$  om [Ja] te selecteren.
		- → De MCi300 wordt opnieuw opgestart wanneer de fabrieksinstellingen zijn hersteld.
		- **→** Het taalselectiescherm verschijnt.

#### $\mathbf{v}$ Tip

U kunt de standaardinstellingen herstellen zonder de • audiobestanden op de harde schijf van een aangesloten computer of Center kwijt te raken.

# <span id="page-26-0"></span>9 Technische gegevens

#### Algemeen

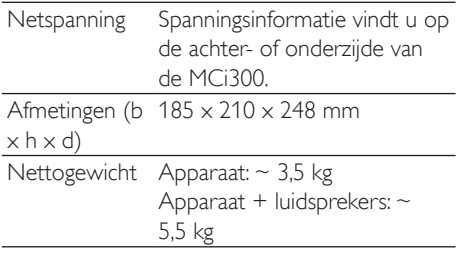

#### Stroomverbruik

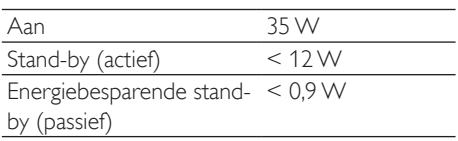

#### Versterker

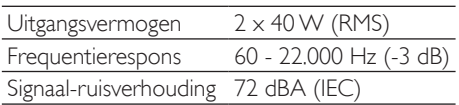

#### Luidsprekers

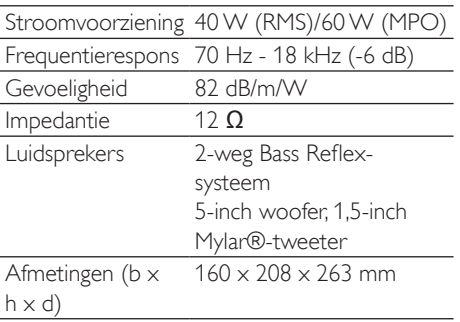

#### Hoofdtelefoon

Impedantie 16 - 150 Ω

#### Invoerspecificaties

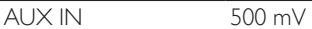

#### Draadloos

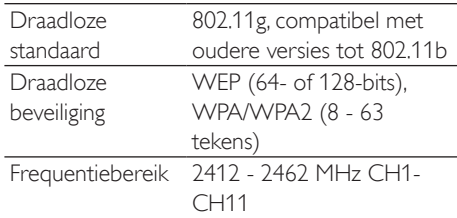

#### Vast (LAN/Ethernet)

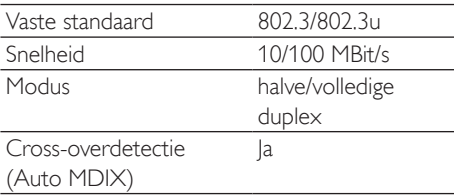

#### Tuner

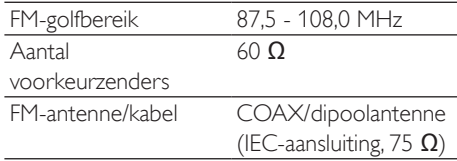

#### CD-speler

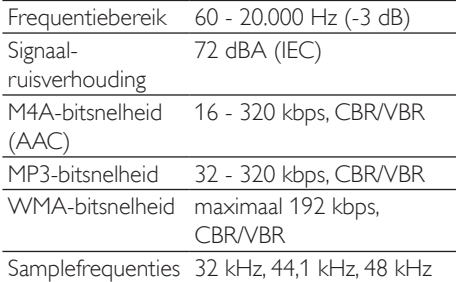

#### USB-speler

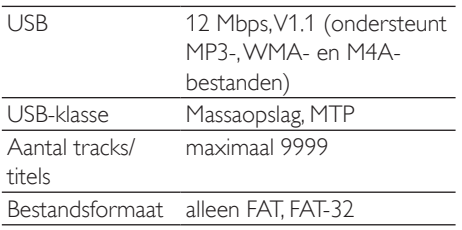

Specificaties en ontwerp kunnen zonder kennisgeving vooraf worden gewijzigd.

# <span id="page-27-0"></span>Meegeleverde accessoires

- Afstandsbediening  $\ddot{\phantom{0}}$
- 2 AAA-batterijen  $\ddot{\phantom{0}}$
- Netsnoer ٠
- <span id="page-27-1"></span>Antenne voor FM-radio

# Vereisten voor computerverbinding •••••••••

De minimumvereisten voor verbinding met een computer zijn:

- Windows 2000 SP4 (of later)/XP SP2/Vista  $\bullet$
- $\ddot{\phantom{0}}$ Pentium III 500MHz-processor of hoger
- 256 MB RAM  $\ddot{\phantom{a}}$
- CD-ROM-station  $\ddot{\phantom{0}}$
- Adapter  $\ddot{\phantom{0}}$ 
	- Ethernetkaart (voor vaste verbinding)
	- Draadloos netwerk 802.11 b/g (voor draadloze verbinding) ••
- 500 MB vrije ruimte op de harde schijf •

# <span id="page-28-0"></span>10 Problemen oplossen

#### Let op

- Probeer in geen geval zelf het systeem te repareren, anders vervalt de garantie.
- Open het apparaat niet zelf; in dat geval loopt u het risico van een elektrische schok.
- Controleer als er een fout optreedt eerst de Veelgestelde vragen en neem vervolgens contact op met uw leverancier of met Philips.

#### Ik hoor geen geluid of het geluid is slecht. Wat moet ik doen?

- Druk op + VOL om het volume te verhogen. •
- Druk nogmaals op de toets MUTE om de geluidsweergave weer in te schakelen. •

#### De radio-ontvangst is slecht. Wat moet ik doen?

- Beweeg de antenne voor een betere ontvangst. •
- Vergroot de afstand tussen de MCi300 en uwTV of videorecorder. •

#### Is er een maximale zendafstand tussen een Wireless Music/Micro Center van Philips en de MCi300 voor goede streaming?

Ja. De maximale afstand voor Wi-Fi-transmissie is 250 meter in een open ruimte. In een thuisomgeving met massieve obstakels zoals muren en deuren wordt de effectieve zendafstand echter beperkt tot 50-100 meter. Zet de apparaten op een andere plaats als u transmissieproblemen ondervindt.

#### Wat kan ik doen tegen Wi-Fi-storing van andere apparaten in hetzelfde frequentiespectrum (2,4 GHz), zoals Decttelefoons of Bluetooth-apparaten?

- Plaats de MCi300 op minstens 3 meter afstand van dergelijke apparaten. •
- Gebruik een WEP/WPA-versleuteling als u de draadloze verbinding op uw computer/ thuisnetwerk installeert. •
- Wijzig het zenderkanaal op de storende apparaten. •
- Draai de apparaten een andere kant op om de storing tot een minimum te beperken. •

#### Het bijwerken van de draadloze firmware is mislukt. Wat moet ik doen?

- $1$  Zorg ervoor dat de computer is verbonden met internet.
- 2 Sluit de MCi300 aan op de computer met een Ethernet-kabel (afzonderlijk verkrijgbaar).
- 3 Start de [WADM](#page-24-3) op de PC om de [firmware bij te werken](#page-24-3). (zie 'Update' op pagina [24\)](#page-24-3)

#### Ik heb alle beschreven stappen uitgevoerd om de MCi300 aan te sluiten op mijn draadloze thuisnetwerk, maar de MCi300 is nog steeds niet verbonden.

- Druk op de MCi300 op MENU. Selecteer [Informatie] > [Draadloos ] > [Wireless mode] Controleer of de modus op de MCi300 is gewijzigd van Ad hoc-modus in modus Infrastructuur. Controleer ook of de SSID, het IP-adres, de WEP-sleutel of WPA-sleutel overeenkomt met de instellingen van uw draadloze thuisnetwerk. •
- Probeer de SSID op uw router te wijzigen in een uniekere naam zodat deze niet hetzelfde is als de SSID van de router van uw buren. •
- De MCi300 ondersteunt draadloze en vaste verbindingen tegelijkertijd. Het is mogelijk dat uw draadloze IP-adres en uw vaste IP-adres zich op hetzelfde subnet bevinden. Hierdoor werkt het apparaat niet goed.Wijzig het DHCP-bereik van uw draadloze router zodat het draadloze IP-adres dat wordt ontvangen door het apparaat zich op een ander subnet bevindt dan het vaste IP-adres. •
- Probeer op de router het kanaal van uw thuisnetwerkinstellingen te wijzigen. •
- Gebruik voor uw router een WPA-sleutel in plaats van een WEP-sleutel.Als u een WEP-sleutel gebruikt als encryptiesleutel, •

Nederlands

stel voor alle 4 de sleutels dan dezelfde naam in.

Controleer of de turbomodus van uw draadloze router is uitgeschakeld, als uw router over deze functie beschikt. •

#### Het bijwerken van de draadloze firmware is mislukt. Wat moet ik doen?

- **1** Zorg ervoor dat de computer is verbonden met internet.
- 2 Sluit de MCi300 aan op de computer met een Ethernet-kabel (afzonderlijk verkrijgbaar).
- **3** Start de WADM op de computer om de firmware bij te werken.

#### Ik heb problemen met het installeren van de WADM of het starten van de WADM na de installatie. Wat moet ik doen?

- Controleer of het besturingssysteem van de computer voldoet aan de vereisten. •
- Controleer of de computer virusvrij is. Sommige bestanden van het USB-apparaat worden niet weergegeven. Wat moet ik doen? •
- Controleer of het aantal mappen meer is dan 99 of het aantal titels meer is dan 999. •
- Alleen volledig opgenomen MP3/WMAbestanden kunnen worden gevonden en afgespeeld. Controleer of het bestand volledig is opgenomen. •
- DRM-beveiligde WMA-bestanden kunnen niet worden afgespeeld. •

#### De afstandsbediening werkt niet goed. Wat moet ik doen?

- Houd de afstandsbediening dichter bij de MCi300. •
- Plaats de batterijen met de juiste polariteit (let daarbij op de symbolen +/- in het batterijcompartiment). •
- Vervang de batterijen. •
- Richt de afstandsbediening op de infraroodsensor. •

#### Het scherm van de MCi300 zit vast in een menu of reageert gedurende langere tijd niet (2-5 minuten). Wat moet ik doen?

Druk op (b/**ON/STANDBY/ECO-**STANDBY. •

Als het probleem zich blijft voordoen, haal dan de stekker uit het stopcontact en steek de stekker weer in het stopcontact om de MCi300 te herstarten. •

#### 'No Disc'/'Cannot read CD' wordt weergegeven. Wat moet ik doen?

- Plaats een geschikte disc. •
- Controleer of de disc is geplaatst met de bedrukte zijde (label) naar boven. •
- Wacht tot de condens van de lens is verdwenen. •
- Plaats de disc opnieuw of maak de disc schoon. •
- Gebruik een gefinaliseerde CD-RW of CD-R. •

# <span id="page-30-0"></span>11 Verklarende woordenlijst

# A

#### AAC (Advanced Audio Coding)

Een systeem voor audiocompressie dat wordt gedefinieerd als deel van de MPEG-2-standaard (ook wel MPEG-2 AAC of MPEG-2 NBC, of Not Backwards Compatible (niet compatibel met oudere versies) genoemd). Dit systeem biedt een betere geluidskwaliteit en ongeveer 30 procent betere compressie in vergelijking met de MPEG-1 MP3-indeling.

#### AC (Alternating Current - wisselstroom)

Wisselstroom is een elektrische stroom waarvan de sterkte en richting achtereenvolgens variëren, in tegenstelling tot DC (gelijkstroom), waarvan de richting constant is. De gebruikelijke golfvorm van een wisselstroomcircuit is een sinusgolf, die resulteert in de efficiëntste overdracht van energie. Bepaalde toepassingen gebruiken echter andere golfvormen, zoals driehoekige of vierkante golven.

#### Antenne

Een instrument, bijvoorbeeld een staaf of draad, dat het signaal van een radiozender opvangt of een doorgezonden RF-signaal uitzendt.

#### Audio-uitgang

De hoogwaardige signalen (luidspreker) of lijnniveausignalen (RCA) die van het ene naar het andere systeemcomponent worden verzonden; of het hoogwaardige signaal dat van een versterker naar de systeemluidsprekers wordt verzonden.

#### AUX

Extra ingang waarop u draagbare audioapparaten kunt aansluiten.

### B

#### **Bass**

De drie laagste octaven van de geluidsband. Lage bass is de onderste octaaf (20 - 40 Hz); gemiddelde bass is de middelste octaaf (40 - 80 Hz); en hoge bass is de octaaf van 80 - 160 Hz.

#### **Bluetooth**

Een draadloos protocol met kort bereik, waarmee mobiele apparaten informatie en toepassingen kunnen delen zonder kabels of problemen met interfacecompatibiliteit. De naam verwijst naar eenViking-koning die Denemarken verenigde.Werkt op 2,4 GHz. Raadpleeg voor meer informatie bluetooth.com.

# C

#### CBR (Constant Bit Rate - constante bitsnelheid)

Met CBR gebruikt de coderingstool hetzelfde aantal bits voor elk frame, ongeacht hoeveel er in werkelijkheid nodig zijn. Nadeel van CBR: er worden bits verspild als een foto volledig zwart is of een audiobestand geen geluid bevat. Foto's en audiobestanden met veel elementen hebben die bits mogelijk nodig.

#### CD (Compact Disc)

Indeling ontwikkeld door Phillips, Sony en Pioneer voor het overbrengen van muziek en gegevens. CD's slaan informatie op door met een laser het binnenste aluminium te voorzien van zeer kleine putjes.

#### CDDB

Een centrale database van CD's, CD-tracks en artiesten op internet.Tegenwoordig bekend als Gracenote. De audiospeler of het schrijfprogramma kan zich aanmelden op CDDB. De speler of het programma uploadt het ID van de CD die wordt afgespeeld en vervolgens de titel, artiest en tracklijst.

#### Coaxiaal

Een enkele koperen geleider omhuld met een isolatielaag, bedekt met een koperen beschermlaag en ten slotte nog een isolatielaag. Een ongebalanceerde overdrachtslijn met constante impedantie.Voor geluid wordt dit

Nederlands

type normaal gebruikt voor lijnsignalen van laag niveau die eindigen in RCA-aansluitingen.

#### Compressie

In audiotermen is dit een proces van het tijdelijk of permanent verminderen van audiogegevens voor efficiëntere opslag of overdracht. Een tijdelijke verkleining van de bestandsgrootte wordt compressie zonder verlies genoemd. Er gaan geen gegevens verloren. Een permanente verkleining van de bestandsgrootte (zoals met MP3-bestanden) wordt compressie met verlies genoemd, waarbij onbelangrijke informatie wordt gewist. De gegevens kunnen niet meer worden hersteld.

#### Compressie zonder verlies

Een systeem voor het verminderen van het aantal bits (dichtheid) in een muzieksignaal zonder het origineel te beschadigen.

# D

#### dB (decibel)

Een meeteenheid die wordt gebruikt om het relatieve verschil in sterkte of intensiteit van geluid aan te duiden.

# $\mathsf{D}$

#### DC (Direct Current - gelijkstroom)

Gelijkstroom of voortdurende stroom is de constante stroom van elektriciteit. Dit komt vooral voor in geleiders, zoals snoeren. Bij gelijkstroom stroomt de elektriciteit in dezelfde richting. Dit onderscheidt gelijkstroom van AC (wisselstroom).

#### **DHCP**

DHCP staat voor Dynamic Host Configuration Protocol. Dit is een protocol om dynamische IP-adressen toe te wijzen aan apparaten die op een netwerk zijn aangesloten.

#### **Digitaal**

Een methode voor het coderen van informatie met een binaire code van nullen en enen.Veel

draadloze telefoons en netwerken maken gebruik van digitale technologie.

#### Digitale audio

Digitale audio is een geluid dat is omgezet in numerieke waarden. Digitaal geluid kan door meerdere kanalen worden overgebracht. Analoog geluid kan maar door twee kanalen worden overgebracht.

#### Draadloos

Telecommunicatie door het gebruik van elektromagnetische golven in plaats van snoeren en kabels om informatie over te brengen. Draadloze communicatie kan worden gebruikt voor mobiele systemen,zoals mobiele telefoons en GPS, die satelliettechnologie gebruiken. Draadloze systemen kunnen ook vast worden, zoals LAN's die draadloze communicatie bieden binnen een beperkt gebied (bijv. een kantoor), of draadloze randapparatuur,zoals muizen en toetsenborden.

#### Duplex (half/volledig)

Volledige duplex is de mogelijkheid om gegevens tegelijk te verzenden en te ontvangen. Duplex is hetzelfde als volledige duplex.Voorbeeld: wanneer een modem in de volledige-duplexmodus werkt, kan het tegelijk in twee richtingen gegevens overbrengen. In de halve-duplexmodus kan het ook in twee richtingen gegevens overbrengen, maar niet tegelijk. •

# E

#### Eco (Eco Standby - energiebesparende standby)

Energiebesparende stand-by is de meest 'economische' modus van het MCi300. In deze stand verbruikt het apparaat minder dan 1 W. Het is 'economisch' en milieuvriendelijk om deze modus te gebruiken als u het MCi300 gedurende langere tijd niet gebruikt.

#### EQ (equalizer)

Een soort elektronisch filtercircuit dat is ontworpen om elektronische of akoestische systemen te verbeteren of aan te passen.

Equalizers kunnen vast, regelbaar, actief of passief zijn.Veel equalizers verdelen het spectrum in 3 tot 12 banden. Hierdoor kan elk gedeelte worden verhoogd of verlaagd in amplitude zonder dat het bereik van de andere wordt gewijzigd.

# F

#### FM (Frequency Modulation frequentiemodulatie)

Bij radio-uitzendingen: een methode van modulatie waarbij de frequentie van de draaggolfspanning afwijkt van de frequentie van het modulatievoltage.

#### **Frequentie**

De eigenschap of voorwaarde van regelmatige intervallen. Bij geluid verwijst dit naar de regelmatige herhaling van compressie en verdunning van lucht wat we ervaren als geluid.

#### Frequentierespons

Het bereik van frequenties die een luidspreker weergeeft van de laagste frequentie tot de hoogste. Optimaal is het bereik 20 - 20.000 Hz (hertz), maar het bereik van het menselijk gehoor is vaak veel kleiner. Een goede luidspreker met volledig bereik geeft echter een zo groot mogelijk bereik weer om aan alle variaties te voldoen. Individuele drivers geven alleen maar dat deel van het spectrum weer waarvoor ze gemaakt zijn. Het bereik is dus beperkt, maar toch een belangrijk punt om te overwegen bij het ontwerpen van een compleet geluidssysteem.

# G

#### Gevoeligheid

Volume dat een luidspreker produceert bij een bepaalde ingangsspanning, weergegeven in decibels per watt (dB/W).

# H

Hi-Fi (High Fidelity)

Een methode van geluidsweergave die de hoogst mogelijke overeenkomst met het precieze karakter van het originele geluid benadrukt. Dit is een principe dat in elk stadium van opname, transport en weergave van het signaal van groot belang is om volledig actief te kunnen zijn. Meestal wordt dit vooral door de apparatuur van de gebruiker aangetast.

#### Hz (hertz)

Cycli per seconde. Genoemd naar Heinrich Hertz.

I

#### Impedantie

De weerstand tot de stroming van een elektrische stroom in een circuit. Effectief is dit het elektrische vermogen dat een luidspreker naar de versterker stuurt die het overbrengt. Wordt gemeten in ohm.

#### Incredible Surround Sound (Incr.Surr.)

Een verbeterd systeem dat zorgt voor realistisch, driedimensionaal geluid. Dit geluid wordt meestal bereikt met meerdere luidsprekers rondom de luisteraar.

#### Interface

Een apparaat of protocol dat twee willekeurige apparaten of systemen koppelt; of wanneer het wordt gebruikt als werkwoord: het proces van koppelen.

#### Invoerspecificaties

Het SPL (Sound Pressure Level geluidsdrukniveau) dat een luidspreker produceert met één watt; gemeten op één meter afstand met een bepaalde invoerfrequentie (meestal 1 kHz tenzij anders aangegeven op de luidspreker).

#### IP-adres

Een IP-adres (Internet Protocol) is een uniek computeradres waarmee elektronische apparaten met elkaar kunnen communiceren en elkaar kunnen herkennen.

#### Kbps

Kilobits per seconde. Een eenheid voor digitale gegevenssnelheid die vaak wordt gebruikt met sterk gecomprimeerde indelingen, zoals AAC, DAB, MP3 enz. Hoe hoger het aantal, hoe beter de kwaliteit.

# K

#### kHz (kilohertz)

1000 Hz of 1000 cycli per seconde.

# L

#### LCD (Liquid Crystal Display - vloeibaarkristalscherm)

Ongetwijfeld de gebruikelijkste manier voor weergave van visuele informatie op elektronische apparatuur anders dan een computer.

# M

#### M4A

Het audiobestandsformaat dat wordt gebruikt door Apple in hun iTunes Music Store dat op uw systeem vaak wordt weergegeven met de extensie '.m4a'. M4A biedt een betere geluidskwaliteit dan MP3 door minder ruimte te gebruiken voor de bestanden.

#### MHz (megahertz)

Eén miljoen cycli per seconde.

#### Midrange

De drie middelste octaven (ongeveer) van de geluidsband, waarvoor het oor het meest gevoelig is. Meestal tussen 160 Hz - 3000 Hz.

#### Mono (monauraal)

De werking van een versterker met één kanaal voor zowel de in- als de uitgang. Kan verwijzen naar een versterker met maar één kanaal voor versterking of naar de werking in bridge-modus. Voor versterkingstoepassingen met een lage frequentie zorgt het voor betere fasecoherentie en minder vervorming dan stereo.

#### MP3

Een bestandsformaat met een systeem voor het comprimeren van geluidsgegevens. MP3 is de afkorting van Motion Picture Experts Group 1 (of MPEG-1) Audio Layer3. Dankzij het MP3 formaat kan een CD-R of CD-RW 10 keer meer gegevens bevatten dan een gewone CD.

#### Mute

Een knop op ontvangers en sommige mengpanelen of signaalverwerkingsapparaten waarmee een signaalpad of uitgang wordt uitgeschakeld (gedempt).

# $\bigcap$

#### Ohm

Meeteenheid van weerstand tot stroom (impedantie). Hoe lager de impedantie van een luidspreker, hoe moeilijker deze te bedienen is.

### P

#### PCM (Pulse Code Modulation pulsecodemodulatie)

Vernieuwde vorm van digitaal opnemen.

#### Precisie

Een term die wordt gebruikt als omschrijving voor de nauwkeurigheid van de opname, reproductie, of algemene kwaliteit van audioverwerking."High Fidelity"(Hi-Fi) is het doel van iedere ontwerper.

# R

#### RDS (Radio Data System)

RDS-tuners kunnen automatisch afstemmen op zenders volgens het soort muziek (of spraak) dat ze uitzenden. RDS zorgt er ook voor dat een ontvanger tekstberichten en zelfs afbeeldingen kan weergeven (meestal call-letters en programma-informatie) die veel FM-stations via een subcarrier-signaal meesturen met hun normale uitzendsignaal. Sommige tuners met RDS kunnen zelfs het afspelen van andere media (CD, MD of

cassette) onderbreken voor verkeersinformatie of uitzendingen in geval van nood. RDS biedt ook andere handige functies, waarvan vele door het groeiende aantal RDS-stations worden aangeboden.

#### RF (radiofrequentie)

Wisselstroom of voltage met een frequentie (of carrier-golf) van meer dan 100 kHz. Het wordt radiofrequentie genoemd omdat deze frequenties de mogelijkheid hebben om te worden verzonden als elektromagnetische golven door radio- en televisiestations.

#### Rip (rippen)

Het gebruikmaken van een softwareprogramma dat digitale audio van een CD bemachtigt en de audio overbrengt naar de harde schijf van een computer. De integriteit van de gegevens blijft bewaard, omdat het signaal niet via de geluidskaart van de computer wordt overgebracht en niet hoeft te worden omgezet in een analoge indeling. De digitaal-naar-digitaal overdracht maakt een WAV-bestand dat kan worden omgezet in een MP3-bestand.

#### RMS (Root Mean Square)

Een formule die zorgt voor een redelijk accurate manier om voortdurende netspanning te meten en te vergelijken. Het gebruik van deze eenheid krijgt de voorkeur bij overeenkomende systeemcomponenten,zoals versterkers en ontvangers.

# S

### S/PDIF (SPDIF) (Sony/Philips digitale interface)

Een standaard overdrachtsindeling voor audiobestanden die is ontwikkeld door Sony en Philips. S/PDIF biedt de mogelijkheid digitale audiosignalen van het ene naar het andere apparaat over te brengen zonder de signalen om te zetten naar een analoog signaal. Dit voorkomt dat de kwaliteit van het digitale signaal vermindert tijdens het overzetten naar een analoog signaal.

#### Samplefrequentie

De precisie waarmee een digitaal bestand het analoge geluid meet dat wordt weergegeven. Dit houdt in dat een lagere frequentie bestanden produceert van lagere kwaliteit en minder schijfruimte inneemt dan bestanden met een hogere frequentie. CD's hebben een samplefrequentie van 44,1 kHz en DAT-machines hebben een samplefrequentie van 48 kHz. MiniDisc-spelers/recorders met een ingebouwde converter voor de samplefrequentie kunnen beide frequenties aan.

#### Shuffle

Een functie om audiobestanden (tracks) in willekeurige volgorde af te spelen.

#### Signaal-ruisverhouding

Vertegenwoordigt het verschil tussen het niveau van het audiosignaal en mogelijke ruis. Hoe hoger het getal, hoe zuiverder het geluid.

#### SPL (Sound Pressure Level geluidsdrukniveau)

Een akoestische meting van een geluidsniveau. 1 dB SPL is de kleinste stap in een geluidsniveau waarvoor het gemiddelde menselijk gehoor gevoelig is.Theoretisch is 0 dB SPL de drempel van wat het menselijk gehoor kan waarnemen en 120 dB ongeveer de pijngrens.

#### Stereo

Betekent letterlijk vast.Verwijst meestal naar tweekanaals stereo. Ontwikkelingen in digitale audio vereenvoudigen echter meerkanaals stereo.

#### Streaming

Een techniek voor het overbrengen van gegevens, zodat deze kunnen worden verwerkt als een stabiele constante stroom. Streamingtechnologieën worden vaak gebruikt op internet, omdat veel gebruikers geen verbinding hebben die snel genoeg is voor het downloaden van grote multimediabestanden. De browser van de gebruiker of de plug-in kan de gegevens al weergeven voordat het volledige bestand is gedownload.

#### Subwoofer

Nederlands

Het extra lage frequentieapparaat (luidspreker) dat kan worden gebruikt voor het versterken van zowel stereo als het Surround-systeem.

# T

#### **Treble**

Hoge frequenties in het hoogste segment van de geluidsband: vanaf 3 kHz.

#### **Tweeter**

Het apparaat (luidspreker) dat hoge frequentiegeluiden reproduceert.

# $\mathsf{U}$

#### UPnP (Universal Plug and Play)

Universal Plug and Play is een netwerkarchitectuur die is ontwikkeld door een consortium van bedrijven om producten van verschillende aanbieders eenvoudig met elkaar te kunnen verbinden. UPnP-apparaten kunnen automatisch verbinding maken met een netwerk en identificatie en andere processen eenvoudig uitvoeren. De standaarden die zijn ontwikkeld door het UPnP-forum zijn onafhankelijk van media, platforms en apparaten.

#### USB (universele seriële bus)

Een hardware-interface die wordt gebruikt voor het aansluiten van apparaten zoals audiospelers voor de computer, digitale camera's enz. USB is geschikt voor UPnP (ook hot-swappable genoemd), wat inhoudt dat een computer niet hoeft te worden uitgeschakeld wanneer er nieuwe apparaten worden aangesloten en de apparaten niet geconfigureerd hoeven te worden. USB ondersteunt overdrachtssnelheden van maximaal 60 MB per seconde (bij USB 2.0).

# V

#### VBR (variable bit rate - variabele bitsnelheid)

MetVBR gebruikt de coderingstool zoveel bits als nodig. Zwarte foto's bestaan dus uit weinig bits en complexe foto's bestaan uit

zoveel bits als nodig. Hoewel dit zorgt voor de beste kwaliteit, kan de uiteindelijke grootte niet worden voorspeld.

#### **Versterker**

Een apparaat, enkelvoudig of een circuit op grote schaal met meerdere stadia voor versterking, waardoor kleine signalen groter worden.

#### Volume

Volume is het meest gebruikte woord voor de bediening van de relatieve luidheid van geluiden. Het heeft ook betrekking op de functie van veel elektronische apparaten voor het bedienen van de luidheid.

# W

#### W (wattage)

Een meeteenheid voor vermogen.Voor luidsprekers is wattage een term die verwijst naar de omgang met het vermogen bij de verwerking van elektrische ingangsspanning van de versterker.

#### WAP (Wireless Application Protocol)

Wereldwijd protocol dat wordt gebruikt in sommige draadloze apparaten, waarmee de gebruiker gegevensservices kan bekijken en gebruiken. Meestal gebruikt als een manier om websites te bekijken met minimale overdrachtscapaciteit en op kleine displays van draadloze apparaten.

#### **WAV**

Een indeling voor geluidsbestanden die is ontwikkeld door Microsoft en IBM. Ingebouwd in Windows 95 tot XP, waardoor het de feitelijke standaard werd voor geluid op PC's. WAV-geluidsbestanden hebben de extensie '.wav' en kunnen door bijna alle Windowstoepassingen die geluid ondersteunen worden afgespeeld.

#### WEP (Wired Equivalent Privacy)

Alle 802.11b-netwerken (Wi-Fi/draadloos) gebruiken WEP als basisbeveiligingsprotocol. WEP beveiligt gegevensoverdrachten met

64-bits of 128-bits encryptie; het biedt echter geen volledige bescherming en wordt meestal gebruikt in combinatie met andere beveiligingsmaatregelen,zoals EAP.

#### Wi-Fi

Wi-Fi (Wireless Fidelity) is een draadloos technologiemerk van de Wi-Fi Alliance en is bedoeld om de interoperabiliteit van WLAN-producten, die zijn gebaseerd op de IEEE 802.11-standaard, te verbeteren. Gebruikelijke toepassingen voor Wi-Fi zijn bijvoorbeeld internet en VoIP-toegang, games en netwerkconnectiviteit voor consumentenelektronica,zoals televisies, DVDspelers en digitale camera's.

#### WMA (Windows Media Audio)

Een audioformaat van Microsoft, onderdeel van Microsoft Windows Media-technologie. Bestaat uit Microsoft Digital Rights Managementhulpprogramma's, Windows Media Videocoderingstechnologie en Windows Media Audio-coderingstechnologie.

#### Woofer

Het apparaat (luidspreker) dat de lage bassfrequenties reproduceert.

#### WPA/WPA2 (Wi-Fi Protected Access)

Een Wi-Fi-standaard die is ontworpen als verbetering van de beveiligingsfuncties van WEP. De technologie is ontworpen voor bestaande Wi-Fi-producten die geschikt zijn voor WEP (bijv. als een software-upgrade voor bestaande hardware), maar de technologie bestaat ook uit twee verbeteringen van WEP.

# <span id="page-37-0"></span>Contact Informatie

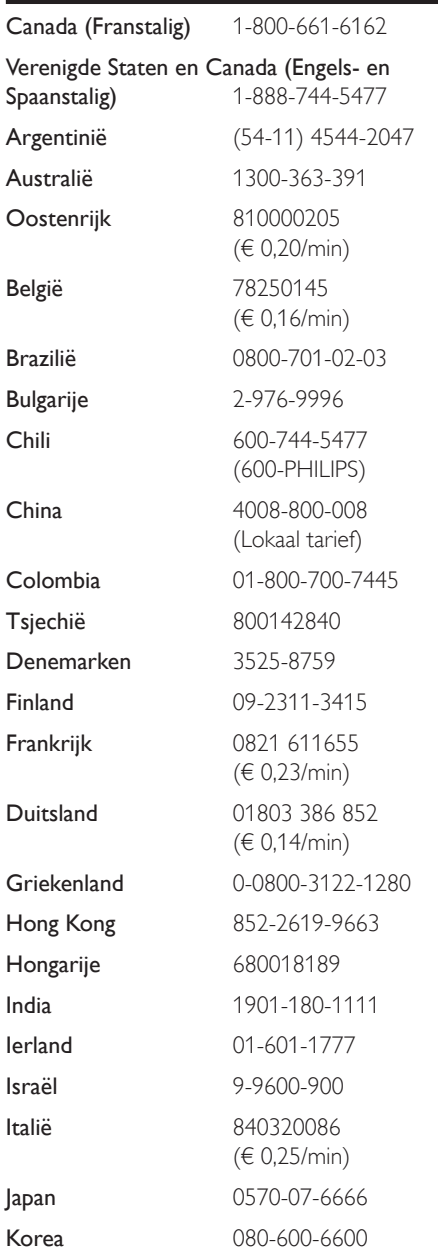

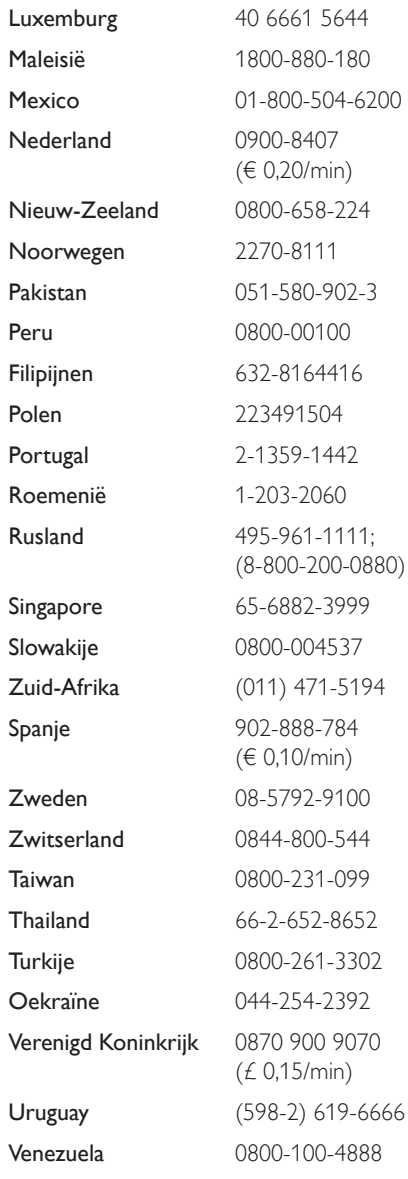

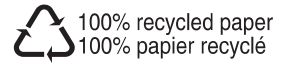

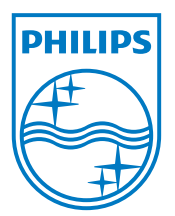

© 2008 Koninklijke Philips Electronics N.V. All rights reserved. Document order number: wk8244